## **PANDUAN AKSES EBOOK GALE**

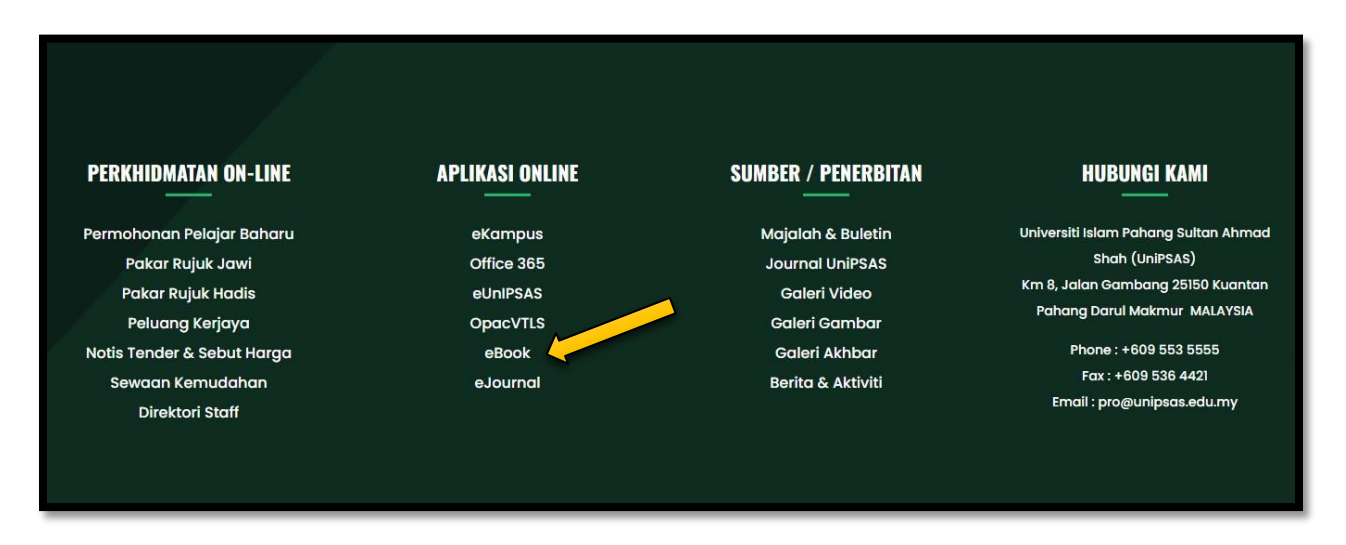

**1. PERGI KEPADA WEBSITE UNIPSAS [WWW.UNIPSAS.EDU.MY](http://www.unipsas.edu.my/) DAN CARI APLIKASI ONLINE EBOOK. KLIK EBOOK.**

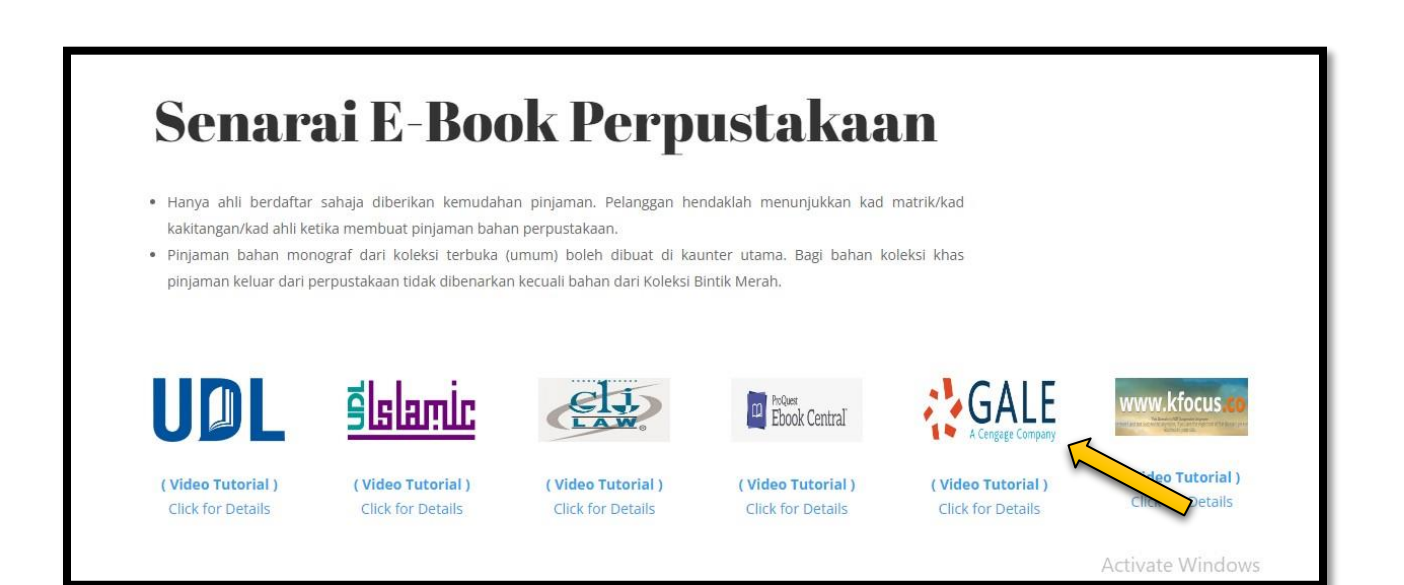

**2. BERIKUT ADALAH SENARAI EBOOK PERPUSTAKAAN. KLIK PADA GALE.**

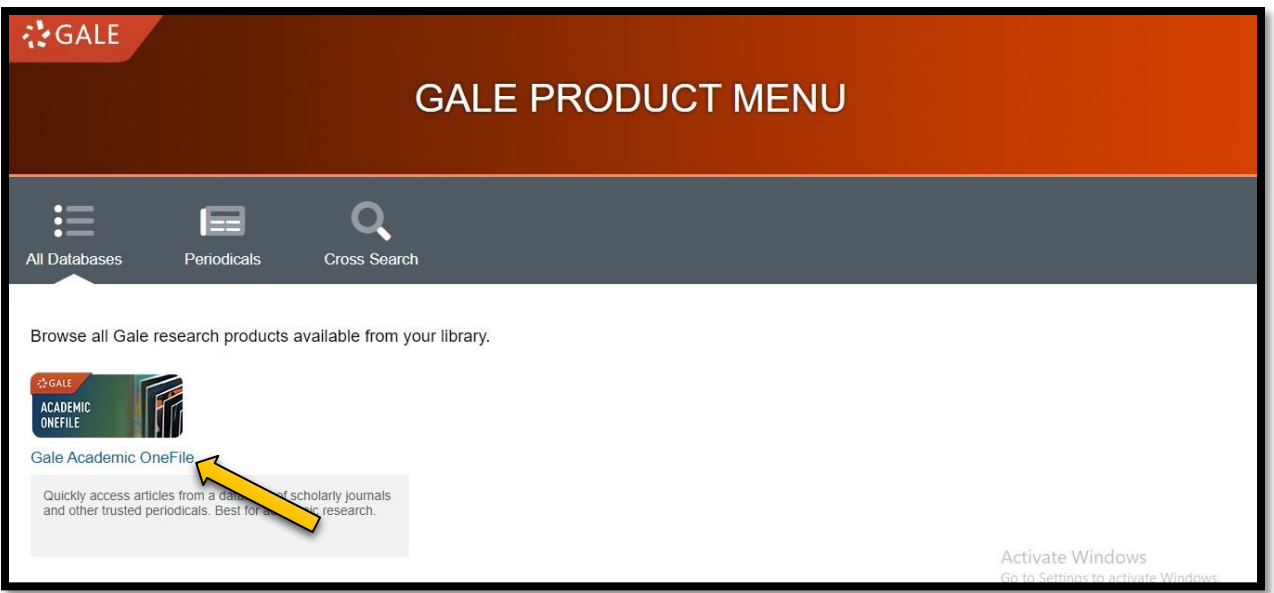

- **3. SILA MASUKKAN PASSWORD : learning**
- **4. KLIK 'GALE ACADEMIC ONEFILE'.**

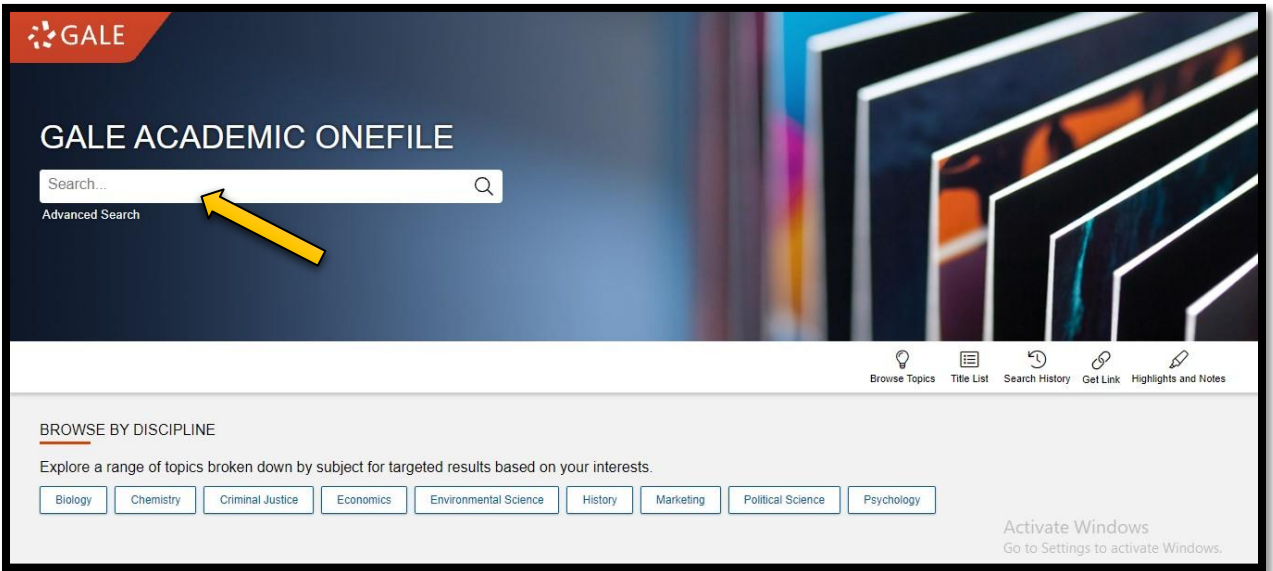

- **5. BOLEH BUAT CARIAN PADA RUANGAN SEARCH.**
- **6. GALE ACADEMIC ONEFILE BOLEH DI AKSES DARI DALAM DAN LUAR KAMPUS.**

**#SEBARANG PERTANYAAN BOLEH HUBUNGI PN. ATHIRAH (013-3347901)**

**#BOLEH LIKE & FOLLOW (INSTAGRAM, FACEBOOK & TIKTOK) @PERPUSTAKAANUNIPSAS UNTUK INFO BERKAITAN PERPUSTAKAAN.**